#### HP Deskjet F2200 All-in-One series Ръководство за инсталиране Ghid de instalare Priručnik za postavku Priročnik za namestitev  $\bigcirc$ Натиснете надолу тавата за хартия и вратичката 1 a. за печатащите касети. ВАЖНО: Извадете всички опаковъчни материали от устройството. Spustite ladicu za papir i vratašca za pristup HR spremnicima s tintom. VAŽNO: Odstranite sav materijal za pakovanje b. iz uređaja. Coborâţi tava pentru hârtie şi uşa pentru cartuşele  $\widehat{RO}$ de imprimare. **IMPORTANT:** Îndepărtați toate materialele de ambalare de la dispozitiv. Spustite pladenj za papir in vratca tiskalnih kartuš.  $\sqrt{\text{sL}}$ POMEMBNO: Z naprave odstranite vso embalažo. 2  $\bigcirc$ Проверете съдържанието на кутията. То може HP Deskiet F2200 All-in-One-series да се различава от показаното тук. (m Закупете отделно USB кабел, ако такъв не  $\|\cdot\|$ е включен към опаковката. § ∖ا Provjerite sadržaj kutije. Sadržaj vaše kutije može HR<sup></sup> se razlikovati.<br>\* ^' \* Ako niste dobili USB kabel uz uređaj, kupite \*<br>-<br>ga odvojeno. Verificaţi conţinutul cutiei. Conţinutul cutiei poate RO ) fi diferit. Cumpărați separat un cablu USB, dacă acesta nu este inclus. USBPreverite vsebino škatle. Vsebina škatle je lahko  $\sqrt{\text{SL}}$ drugačna. Če kabel USB ni priložen, ga kupite posebej. 3 Свържете захранващия кабел и адаптера.  $\bigcap$ USB ВАЖНО: Не свързвайте USB кабела. Spojite kabel napajanja i adapter. HR<sub>)</sub> VAŽNO: Ne spajajte USB kabel. Conectați cablul și adaptorul de alimentare. RO IMPORTANT: Nu conectați cablul USB. Priključite napajalni kabel in napajalnik.  $\sqrt{s}$ POMEMBNO: Ne priklopite kabla USB.  $\widehat{G}$ SL HR RO \*CB883-90007\*CB883-90007\*CB883-90007\*CB883-90007\*CB883-90007\*CB883-90007\*CB883-90007 \*CB683-90007\*

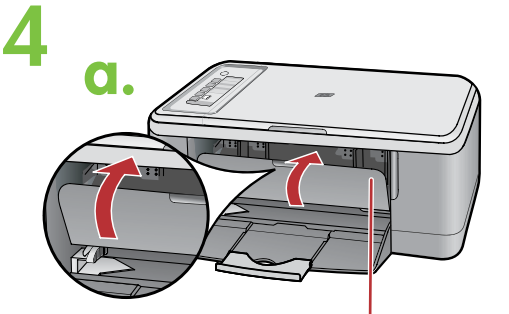

Vratca tiskalnih kartuš Uşa cartuşelor de imprimare Vratašca za pristup spremniku s tintom Вратичка за печатащите касети

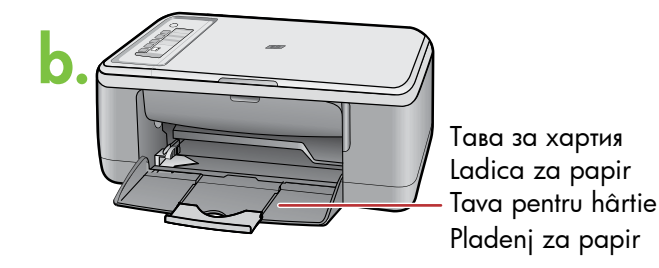

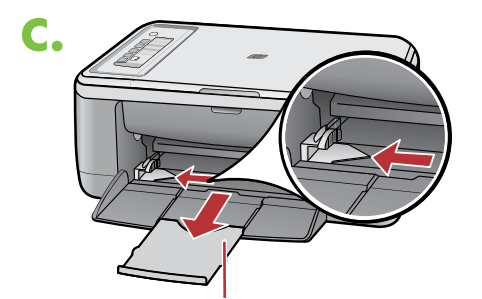

Podaljšek pladnja Extensia tăvii Produženje ladice Удължител на тавата

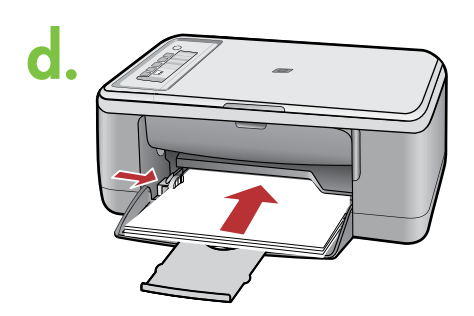

- a. Затворете вратичката за печатащите касети. BG
	- a. Zatvorite vratašca za pristup spremniku s tintom.
	- a. Închideţi uşa cartuşelor de imprimare.
- a. Zaprite vratca tiskalnih kartuš. SL

 $\overline{R}$ HR

 $\sqrt{BG}$ 

SL  $\overline{RO}$ HR

BG

HR

SL

- b. Уверете се, че тавата за хартия е отворена.
- b. Provjerite je li ladica za papir otvorena.
- b. Asiguraţi-vă că tava pentru hârtie este deschisă.
- b. Pladenj za papir mora biti odprt.
- с. Разгънете удължителя на тавата и се уверете, че водачът за хартията по ширина е в най-крайно положение.
- c. Izvucite produžetak ladice i provjerite je li vodilica širine papira u njenom krajnjem razvučenom položaju.
- c. Trageți în afară extensia tăvii și asigurați-vă că ghidajul pentru lăţimea hârtiei este în poziţia sa extremă. RO
	- c. Izvlecite podaljšek pladnja in potisnite vodilo za širino papirja v skrajni zunanji položaj.
- d. Поставете обикновена бяла хартия. ВНИМАНИЕ! Не поставяйте хартията прекалено навътре в тавата.  $\bigcirc$
- d. Postavite običan bijeli papir.  $\bigcap$

OPREZ: Ne gurajte papir na silu previše u ladicu.

d. Încărcaţi hârtie albă simplă.  $($ RO $)$ 

ATENȚIE: Nu forțați hârtia prea adânc în tavă.

 $\widehat{\mathsf{su}}$  d. Naložite navaden bel papir. PREVIDNO: Papirja ne potiskajte na silo predaleč v pladenj.

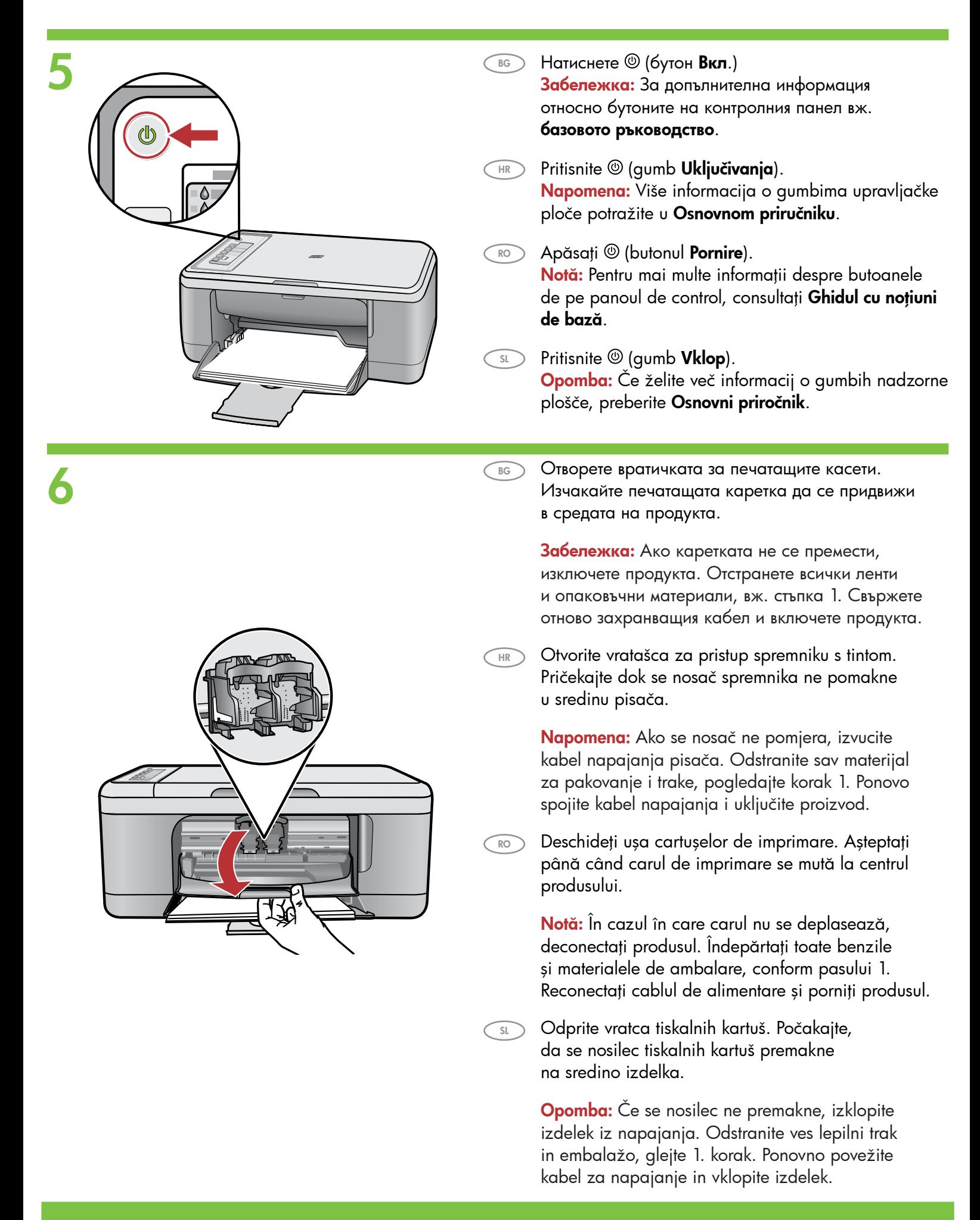

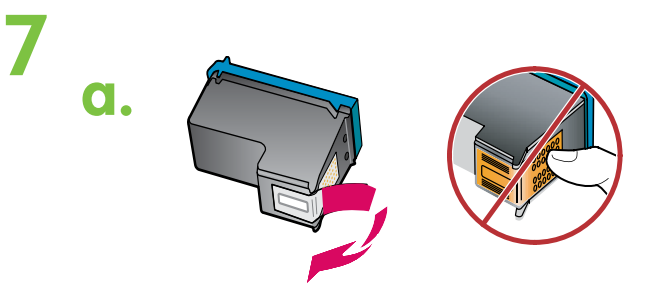

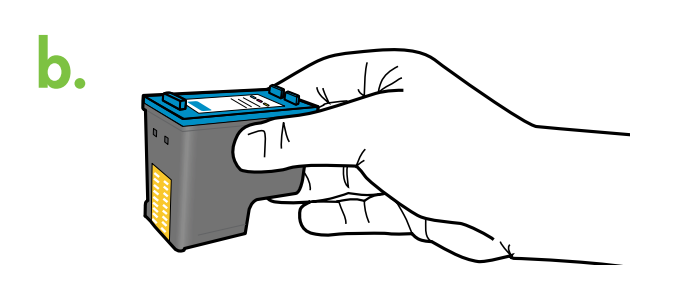

- a. Отстранете лепенката и от двете касети. BG
- a. Uklonite traku s oba spremnika s tintom. HR
- a. Scoateţi benzile de pe ambele cartuşe. RO
- a. Odstranite trak z obeh kartuš.  $\overline{\mathsf{SL}}$
- Хванете касетите така, че етикетът на HP b. да е отгоре. BG
- b. Držite spremnike tako da je HP naljepnica s gornje strane. HR<sup>-</sup>
	- b. Tineți cartușele cu eticheta HP în sus.

SL

BG

HR

 $\widehat{RO}$ 

- b. Kartuši držite tako, da je oznaka HP obrnjena navzgor.
- 
- c. Поставете печатащата касета под лек ъгъл нагоре в каретката.

Трицветната касета се поставя в лявото гнездо в каретката, а черната – в дясното. Натиснете касетите добре навътре, докато те щракнат на място.

c. Umetnite spremnik s tintom u nosač malo zakošen prema gore. Trobojni spremnik ide u lijevi utor dok crni spremnik ide u desni utor. Gurnite spremnike snažnije sve dok ne sjednu na mjesto.

 $\overline{\phantom{a}}$  c. Introduceți cartușul de imprimare în car, în poziție usor înclinată față de verticală. Locaşul pentru cartuşul tricolor este cel din stânga, iar pentru cartușul negru este cel din dreapta. Împingeți ferm cartușele în locașuri, până când se fixează pe poziție.

c. Kartušo pod rahlim kotom navzgor vstavite v nosilec.  $\overline{\mathsf{SL}}$ 

Tribarvno kartušo vstavite v levo režo za kartuše in črno v desno režo za kartuše. Kartuši čvrsto potisnite v režo, dokler se ne zaskočita na mestu.

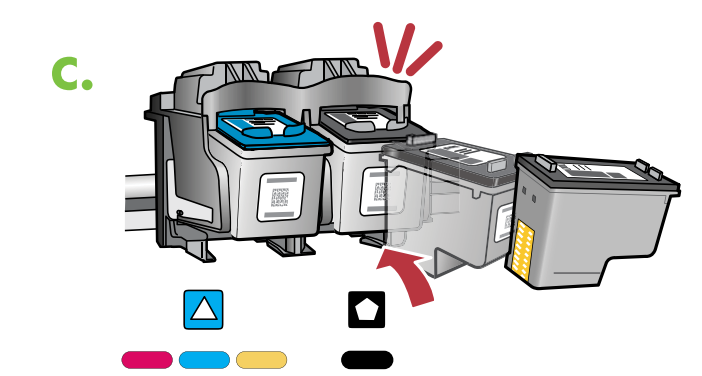

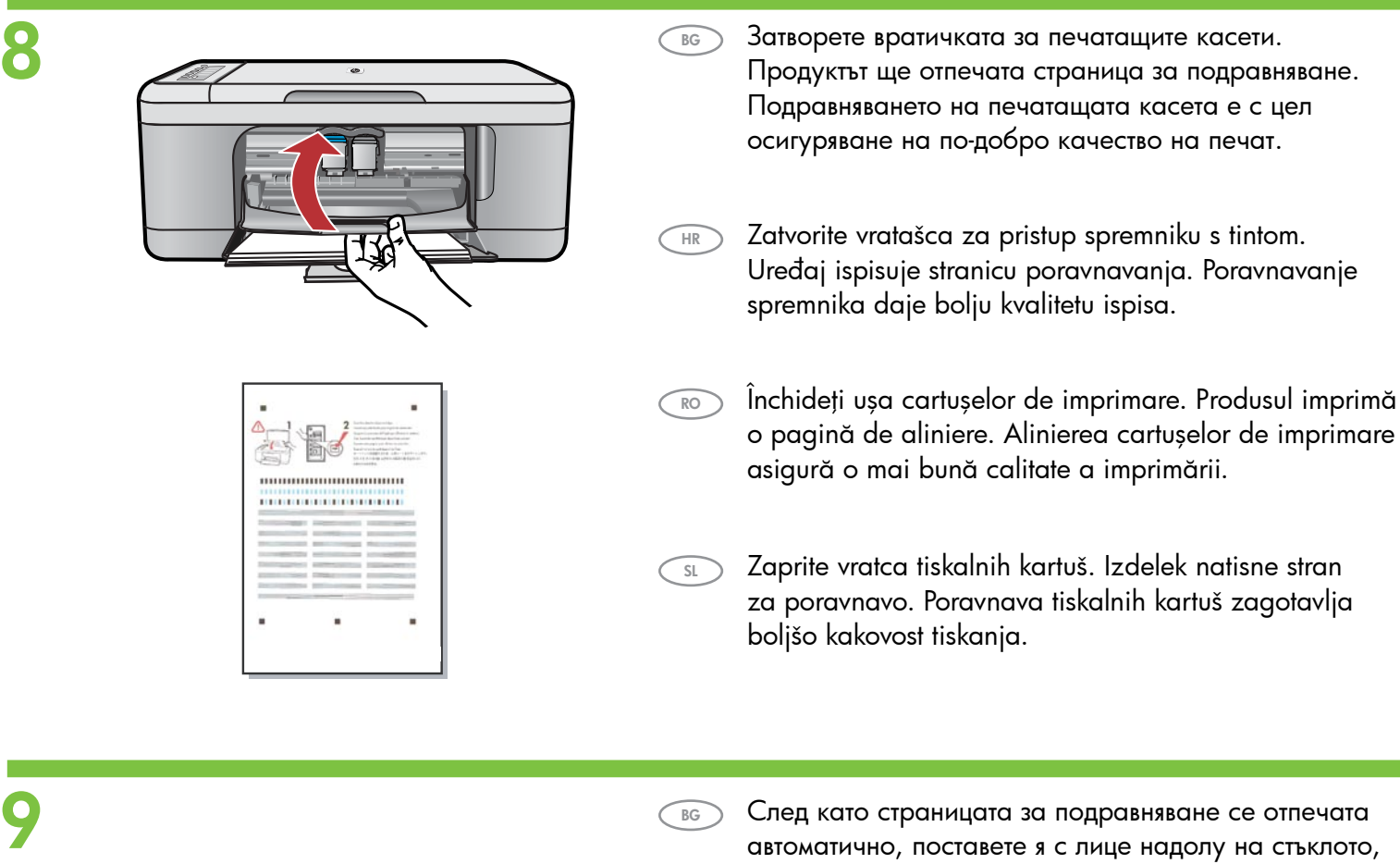

 $\sqrt{\text{sL}}$ 

- След като страницата за подравняване се отпечата автоматично, поставете я с лице надолу на стъклото, както е показано на картината. Затворете капака.  $\bigcirc$ 
	- Poslije završenog ispisa stranice poravnavanja, postavite je na staklo ispisanom stranom prema dolje (kako je prikazano na slici). Zatvorite poklopac. HR)
	- După ce s-a imprimat pagina de aliniere, aşezaţi-o cu faţa în jos pe geamul suport, ca în ilustraţie. Închideţi capacul.  $\overline{RO}$ 
		- Ko je stran za poravnavo natisnjena, jo položite obrnjeno navzdol na stekleno ploščo, kot prikazuje slika. Zaprite pokrov.

10

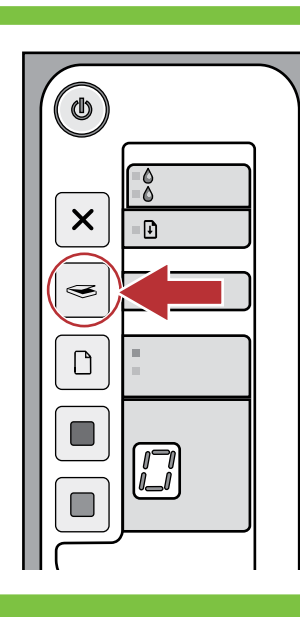

- Натиснете (бутон Сканиране). Изчакайте зеленият индикатор @ (бутон Вкл.) да спре да мига.  $\bigcirc$
- Pritisnite  $\leq \leq$  (gumb Skeniranje). Pričekajte da zelena žaruljica (gumb Uključeno) prestane bljeskati. HR
- Apăsați 
S (butonul Scanare). Aşteptaţi până când indicatorul luminos verde (butonul Pornire) nu mai luminează intermitent.  $\bigcap$
- Pritisnite 
S (qumb Scan (Optično branje)) Počakajte, da zelena lučka  $\circledcirc$  (qumb Vklop) preneha utripati.  $\bigodot$

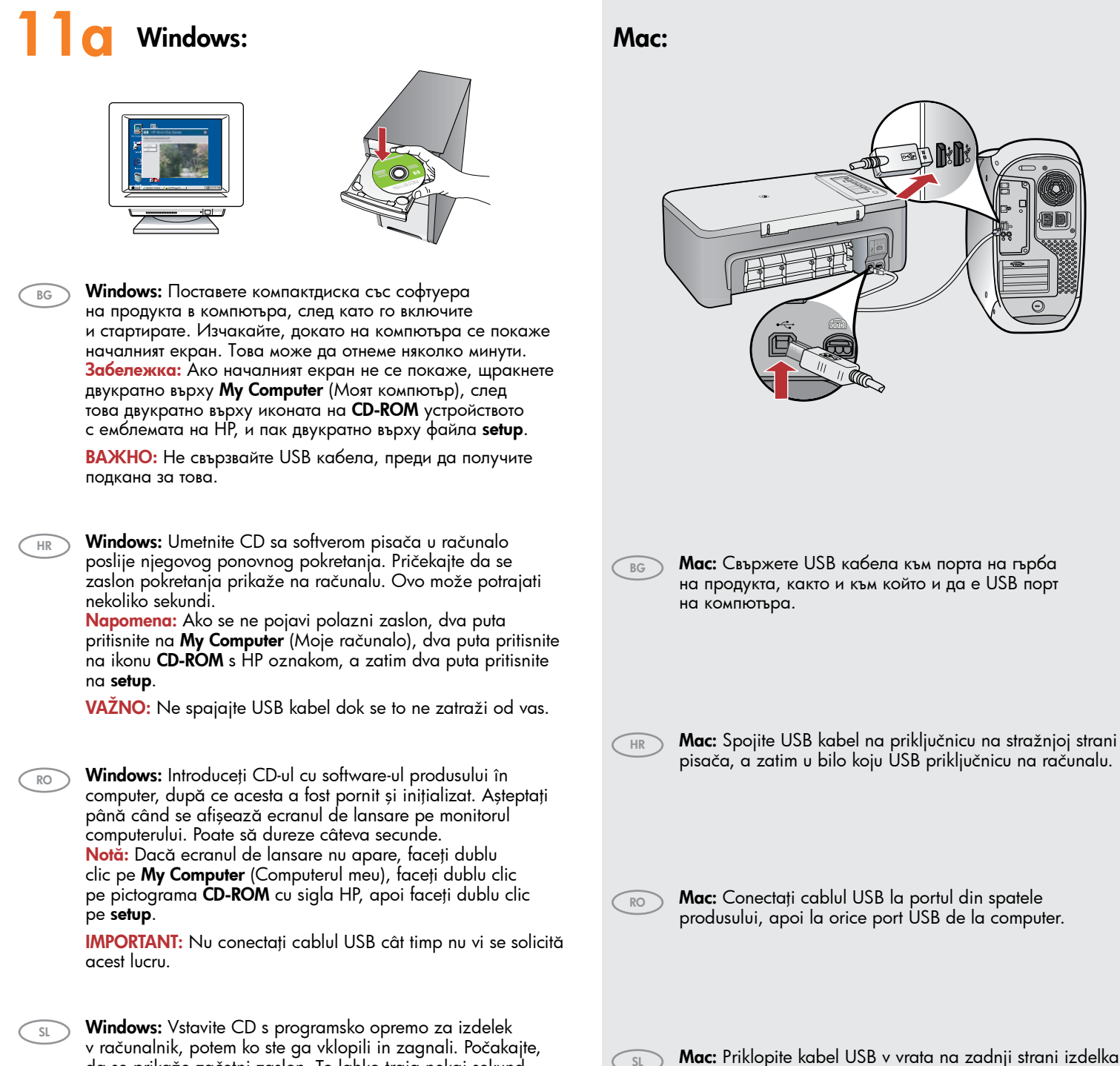

v računalnik, potem ko ste ga vklopili in zagnali. Počakajte, da se prikaže začetni zaslon. To lahko traja nekaj sekund. Opomba: Če se začetni zaslon ne prikaže, dvokliknite ikono My Computer (Moj računalnik), nato ikono CD-ROM z logotipom HP, potem setup.

POMEMBNO: Ne priklopite kabla USB, dokler vas o tem ne obvesti sporočilo.

Mac: Priklopite kabel USB v vrata na zadnji strani izdelka in nato v katera koli vrata USB na računalniku.

### 11**b** Windows: Mac: **Windows:** Следвайте инструкциите на екрана, BG за да завършите инсталирането на софтуера  $\overline{a}$ Windows: Za dovršetak instalacije softvera slijedite upute HR prikazane na zaslonu. Windows: Urmați instrucțiunile de pe ecran pentru a finaliza RO instalarea software-ului. Windows: Sledite prikazanim navodilom in dokončajte SL BG Mac: Поставете компактдиска със софтуера namestitev programske opreme. на продукта. Щракнете двукратно върху иконата на HP All-in-One Installer (Програмата за инсталиране на HP All-in-One). Следвайте инструкциите на екрана. Windows: Mac: Umetnite CD sa softverom pisača. Dva puta (HR) pritisnite na ikonu HP All-in-One Installer (Program za instalaciju HP All-in-One). Slijedite upute na zaslonu. Mac: Introduceți CD-ul cu software-ul produsului. Faceți RO dublu clic pe pictograma HP All-in-One Installer. Urmați instrucţiunile de pe ecran. Mac: Vstavite CD s programsko opremo za izdelek.  $S<sub>1</sub>$ Dvokliknite ikono **HP All-in-One Installer** (Namestitveni program HP All-in-One). Sledite navodilom na zaslonu. **Windows:** След като се появи подканващото съобщение BG за свързване на USB кабела, свържете кабела към съответния порт на гърба на продукта, както и към който и да е USB порт на компютъра. 12 Mac: Windows: Kada se pojavi USB upit, spojite USB kabel HR Mac: Следвайте инструкциите на екрана Setup Assistant na priključnicu na stražnjoj strani pisača, a zatim u bilo koju BG (Помощник за инсталиране). USB priključnicu na računalu. Mac: Završite zaslon Setup Assistant HR Windows: Când apare solicitarea pentru USB, conectați cablul RO (Pomoćnik za postavljanje). USB la portul din spatele produsului, apoi la orice port USB al computerului. Mac: Completați ecranul Setup Assistant RO (Asistent instalare). Windows: Ko se prikaže poziv za USB, priključite kabel USB SL v vrata na zadnji strani izdelka in nato v katerakoli vrata USB na računalniku. Mac: Dokončajte postopke, opisane na zaslonu  $\overline{SL}$ Setup Assistant (Pomočnik za namestitev).

# Rješavanje problema Отстраняване на неизправности

Depanare

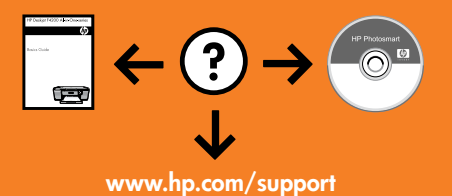

## Odpravljanje težav www.hp.com/support

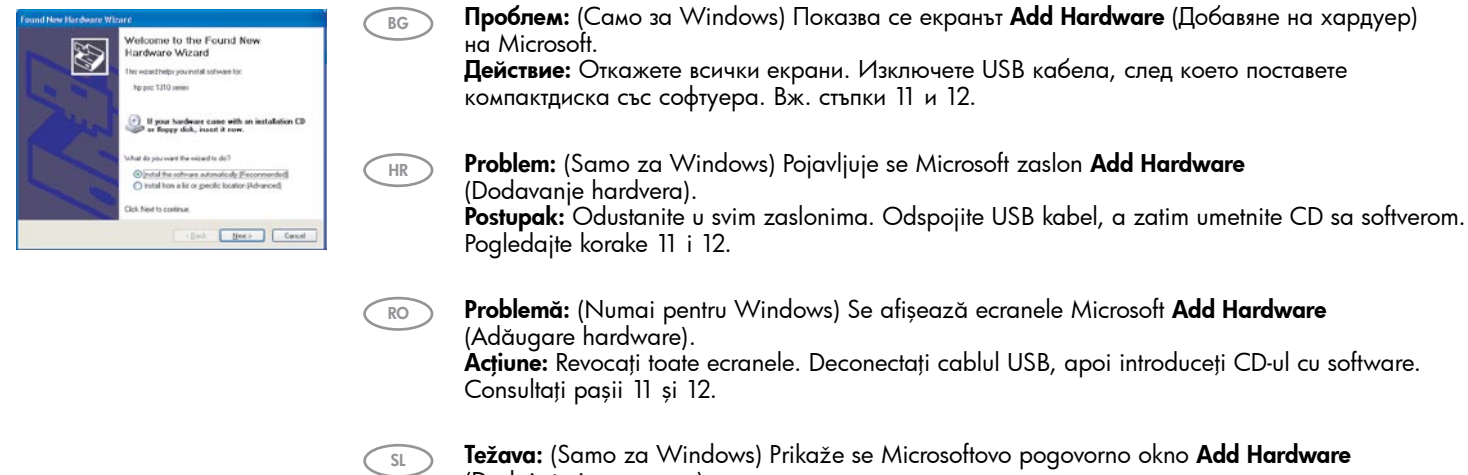

(Dodaj strojno opremo). Ukrep: Kliknite Cancel (Prekliči) v vseh odprtih zaslonih. Izklopite kabel USB in vstavite CD s programsko opremo. Preberite 11. in 12. korak.

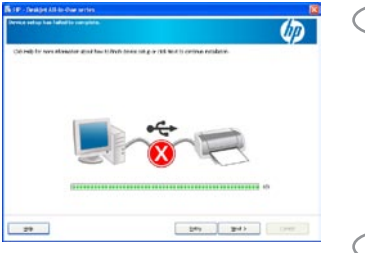

### Проблем: (Само за Windows) Появява се екранът Device Setup Has Failed To Complete (Настройката на устройството не беше успешна).

Действие: Изключете продукта от контакта, след което го включете отново. Уверете се, че принтерът е включен. Проверете дали всички кабели са свързани добре. Проверете дали USB кабелът е свързан към компютъра. Не свързвайте USB кабела към клавиатура или към USB концентратор без захранване. Вж. стъпка 12.

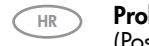

BG

### Problem: (Samo za Windows) Pojavio se zaslon Device Setup Has Failed To Complete (Postavljanje uređaja nije uspjelo).

Postupak: Odspojite i ponovno spojite uređaj. Provjerite je li pisač uključen. Provjerite sve priključke. Provjerite je li USB kabel priključen na računalo. Nemojte priključivati USB kabel u tipkovnicu ili u USB razdjelnik bez napajanja. Pogledajte korak 12.

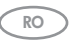

Problemă: (Numai pentru Windows) Se afişează ecranul Device Setup Has Failed To Complete (Configurarea dispozitivului nu a reuşit).

Acțiune: Deconectați produsul, apoi conectați-l din nou. Asigurați-vă că imprimanta este pornită. Verificati toate conexiunile. Verificati dacă ați conectat cablul USB la computer. Nu conectati cablul USB la o tastatură sau la un distribuitor USB nealimentate. Consultaţi Pasul 12.

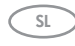

Težava: (Samo za Windows) Prikaže se sporočilo Device Setup Has Failed To Complete (Namestitev naprave ni bila dokončana). Ukrep: Izklopite izdelek in ga znova priklopite. Tiskalnik mora biti vklopljen. Preverite povezave. Preverite, ali je kabel USB priključen v računalnik. Kabla USB ne priključujte v tipkovnico ali zvezdišče, ki nima lastnega napajanja. Preberite 12. korak.

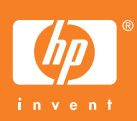